T··Mobile···

B 2 1 0 0 User Guide

B 2 1 0 0 User Guide

Please read this manual carefully before operating your mobile phone. Retain it for future reference.

**LG Electronics Inc.** 

http://www.lge.com P/N: MMBB0160636 (1.0) € 0168

# B2100 User Guide

Please read this manual carefully before operating your mobile phone. Retain it for future reference.

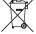

#### Disposal of your old appliance

- When this crossed-out wheeled bin symbol is attached to a product it means the product is covered by the European Directive 2002/96/EC.
- All electrical and electronic products should be disposed of separately from the municipal waste stream via designated collection facilities appointed by the government or the local authorities.
- 3. The correct disposal of your old appliance will help prevent potential negative consequences for the environment and human health.
- 4. For more detailed information about disposal of your old appliance, please contact your city office, waste disposal service or the shop where you purchased the product.

# Contents

| Introduction            | 5  |
|-------------------------|----|
| Guidelines for safe and |    |
| efficient use           | 6  |
| B2100 Features          | 10 |
| Parts of the phone      |    |
| Front view              |    |
| Rear view               | 11 |
|                         |    |
| Key description         | 12 |
| Keypad description      |    |
| Right side of the phone | 13 |
|                         |    |
| Display information     | 14 |
| On-screen icons         |    |

| Getting started               | 15 |
|-------------------------------|----|
| Installation                  |    |
| Inserting the SIM card        |    |
| Removing the SIM card         |    |
| Installing the battery        |    |
| Charging the battery          | 16 |
| Disconnecting the charger     | 17 |
|                               |    |
| Turning your phone on and off | 18 |

Turning your phone ON
Turning your phone OFF

| PUK2 code (4 to 8 digits)      |     |
|--------------------------------|-----|
| Security code (4 to 8 digits)  |     |
| Network password               | 20  |
|                                |     |
| General functions              | 21  |
| Making and answering calls     |     |
| Entering text                  | 22  |
| Phonebook                      | 2.5 |
| In call menu                   |     |
| Multiparty or conference calls | 26  |

19

Access codes

PIN code (4 to 8 digits) PIN2 code (4 to 8 digits) PUK code (4 to 8 digits)

| Accessing the Menu            |    |
|-------------------------------|----|
| Selecting functions and optio | ns |
| Menu tree                     | 29 |
| Messages                      | 31 |
| Write text message            |    |
| Write multimedia messages     | 32 |
| Inbox                         | 34 |
| Outbox                        | 35 |
| Drafts                        | 36 |
| Listen to voice mail          | 37 |
| Info message                  |    |
| Templates                     | 38 |
| Settings                      | 39 |

| Call register       | 42 |
|---------------------|----|
| Missed calls        |    |
| Received calls      |    |
| Dialled calls       |    |
| Delete recent calls |    |
| Call charges        | 43 |
| GPRS information    | 44 |
|                     |    |
| Profiles            | 45 |
| Activate            |    |
| Personalise         |    |
| Rename              | 46 |
|                     |    |

| Settings          | 47 |
|-------------------|----|
| Date & Time       |    |
| Phone settings    |    |
| Call settings     | 48 |
| Security settings | 50 |
| Network settings  | 53 |
| GPRS setting      | 54 |
| Reset settings    |    |
|                   |    |
| Organiser         | 55 |
| Alarm clock       |    |
| Scheduler         |    |
| Phonebook         | 56 |

| Camera 6       |    |
|----------------|----|
| Take a picture |    |
| Take in modes  | 61 |
| My album       | 62 |
| Settings       | 63 |
| Fun & tools    | 64 |
| Favorites      |    |
| Games          |    |
| Calculator     |    |
| My folder      | 65 |
| Unit converter |    |
| World time     | 66 |
| Voice recorder |    |
| Memory status  | 67 |

| Internet               | 68 |
|------------------------|----|
| Home                   |    |
| Bookmarks              |    |
| Profiles               | 69 |
| Go to URL              | 71 |
| Allow cache            |    |
| Cookies settings       |    |
| Security certification |    |
| Reset profiles         | 72 |
| Browser version        |    |
|                        |    |
| Java                   | 73 |
| Applications           |    |
| Profiles               | 74 |
|                        |    |

| Accessories    | 75 |
|----------------|----|
| Technical Data | 76 |

# Introduction

Congratulations on your purchase of the advanced and compact B2100 mobile phone, designed to operate with the latest digital mobile communication technology.

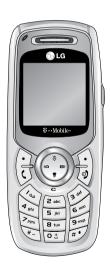

This user guide contains important information on the use and operation of this phone. Please read all the information carefully for optimal performance and to prevent any damage to or misuse of the phone. Any changes or modifications not expressly approved in this user's guide could void your warranty for this equipment.

# Guidelines for safe and efficient use

Please read these simple guidelines. Not following these guidelines may be dangerous or illegal. Further detailed information is given in this manual.

# Exposure to radio frequency energy

# Radio wave exposure and Specific Absorption Rate (SAR) information

This mobile phone model B2100 has been designed to comply with applicable safety requirements for exposure to radio waves. This requirement is based on scientific guidelines that include safety margins designed to assure the safety of all persons, regardless of age and health.

- ➤ The radio wave exposure guidelines employ a unit of measurement known as the Specific Absorption Rate, or SAR. Tests for SAR are conducted using standardised methods with the phone transmitting at its highest certified power level in all used frequency bands.
- While there may be differences between the SAR levels of various LG phone models, they are all designed to meet the relevant guidelines for exposure to radio waves.

- The SAR limit recommended by the International Commission on Non-Ionizing Radiation Protection (ICNIRP) is 2W/kg averaged over ten (10) gram of tissue.
- ▶ The highest SAR value for this model phone tested by DASY3 for use at the ear is 0.923 W/kg (10g).
- ▶ SAR data information for residents in countries/regions that have adopted the SAR limit recommended by the Institute of Electrical and Electronics Engineers (IEEE) is 1.6 W/kg averaged over one (1) gram of tissue (for example USA, Canada, Australia and Taiwan).

#### Product care and maintenance

- WARNING! Only use batteries, chargers and accessories approved for use with this particular phone model. The use of any other types may invalidate any approval or warranty applying to the phone, and may be dangerous.
- Do not disassemble this unit. Take it to a qualified service technician when repair work is required.
- ► Keep away from electrical appliances such as a TV's, radios or personal computers.

▶ The unit should be kept away from heat sources such as radiators or cookers.

#### Guidelines for safe and efficient use

## Road safety

Check the laws and regulations on the use of mobile phones in the areas when you drive.

- ▶ Do not use a hand-held phone while driving.
- ▶ Give full attention to driving.
- Use a hands-free kit, if available.
- Pull off the road and park before making or answering a call if driving conditions so require.
- RF energy may affect some electronic systems in your motor vehicle such as a car stereo or safety equipment.
- If your vehicle is equipped with an air bag, do not obstruct it with installed or portable wireless equipment. It can cause serious injury due to improper performance.

If you are listening to music whilst out and about, please ensure that the volume is at a reasonable level so that you are aware of your surroundings.

This is particularly imperative when attempting to cross the street.

## Avoid damage to your hearing

Damage to your hearing can occur if you are exposed to loud sound for long periods of time. We therefore recommend that you do not turn on or off the handset close to your ear. We also recommend that music and call volumes are set to a reasonable level.

## Blasting area

Do not use the phone where blasting is in progress. Observe restrictions, and follow any regulations or rules.

## Potentially explosive atmospheres

- Do not use the phone at a refuelling point. Don't use near fuel or chemicals.
- Do not transport or store flammable gas, liquid, or explosives in the compartment of your vehicle, which contains your mobile phone and accessories.

#### In aircraft

#### Wireless devices can cause interference in aircraft.

- Turn off your mobile phone before boarding any aircraft.
- Do not use it on the ground without crew permission.

#### Children

Keep the phone in a safe place out of small children's reach. It includes small parts which if detached may cause a choking hazard.

## Emergency calls

Emergency calls may not be available under all mobile networks. Therefore, you should never depend solely on your mobile phone for emergency calls. Check with your local service provider.

## Battery information and care

- ➤ You do not need to completely discharge the battery before recharging. Unlike other battery systems, there is no memory effect that could compromise the battery's performance.
- Use only LG batteries and chargers. LG chargers are designed to maximize the battery life.
- Do not disassemble or short-circuit the battery pack.
- ▶ Keep the metal contacts of the battery pack clean.
- Replace the battery when it no longer provides acceptable performance. The battery pack may be recharged hundreds of times until it needs replacing.
- Recharge the battery if it has not been used for a long time to maximize usability.
- Do not expose the battery charger to direct sunlight or use it in high humidity, such as the bathroom.
- ▶ Do not leave the battery in hot or cold places, this may deteriorate the battery performance.

# **B2100** Features

## Parts of the phone

#### Front view

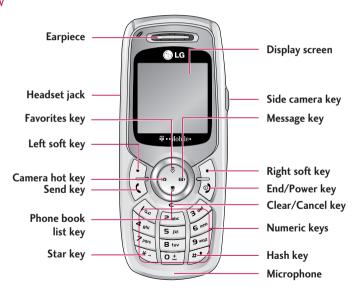

#### Rear view

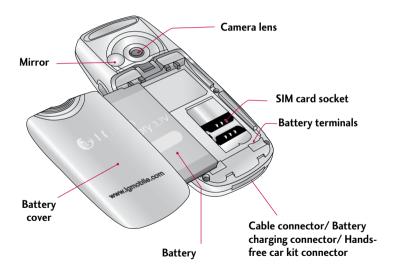

## **Key description**

The following shows key components of the phone.

#### **Keypad description**

#### Key Description

#### Left soft key / Right soft key

Each of these keys performs the function indicated by the text on the display immediately above it.

#### Navigation keys

Use to scroll through menus and move the cursor. You can also use these keys for quick access to the following functions.

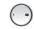

- Up navigation key ( ):
  A shortcut key to the Favourites menu.
- Down navigation key ( ):
   A shortcut key to the Phonebook.
- Left navigation key ( ): A shortcut key to the Camera.
- Right navigation key ( ): (Short press)
   Accesses the Write text message menu.
   (Long press) Accesses the message inbox.

# Send key You can dial a phone number and answer a

call. If you press this key without entering a number, your phone shows the most recently dialled, received and missed numbers.

#### Numeric keys

These keys are used mainly to dial in standby mode and enter numbers or characters in editing mode. When you press these keys for a long time.

- Used to call your voicemail box 🗞 .
- Used to add the international prefix 🖭 .
- Used to call Speed dials from to .

| Key | Description                                    |
|-----|------------------------------------------------|
|     | END/PWR key                                    |
| [®] | Used to end or reject a call. This key is also |
| ~   | used as Power Key by pressing and holding      |
|     | this key for a few seconds.                    |
|     | Clear key                                      |
|     | Deletes a character by each press. Hold the    |
|     | key down to clear all input. Also use this key |
|     | to go back to the previous screen. In          |
|     | addition, you can view the voice memo list     |
|     | with a short press of the clear key in         |
|     | standby mode. A long press of this key in      |
|     | standby mode will start the voice recorder.    |
|     |                                                |

# Right side of the phone

| 0   | <u> </u>                                                                                                    |
|-----|----------------------------------------------------------------------------------------------------|
| Key | Description                                                                                                    |
| 8   | A short press of this key will take you into the Camera menu. Press and hold down this key to open the Camera module directly, simply press the same key again to take a picture. |

## Display information

The table below describes various display indicators or icons that appear on the phone's display screen.

#### On-screen icons

| Icon/Indicator | Description                                        |
|----------------|----------------------------------------------------|
| Y.ad           | Indicates the strength of the network signal.      |
| •              | Indicates a call is in progress.                   |
| Gaill          | Indicates that GPRS service is available.          |
| R              | Indicates that you are roaming on another network. |
| Œ              | Indicates the alarm has been set and is on.        |
| <b>@</b>       | Indicates the status of the battery charge.        |
| $\bowtie$      | Indicates the receipt of a message.                |
| 99             | Indicates the receipt of a voice mail.             |
| <b>\d</b>      | You have received a push message.                  |

| Icon/Indicator | Description                                  |
|----------------|----------------------------------------------|
| v <b>e</b> v   | Indicates that Vibrate profile has been set. |
| ٨              | Indicates the General profile is activated.  |
| 7              | Indicates the Loud profile is activated.     |
| 95             | Indicates the Quiet profile is activated.    |
|                | Indicates the Headset profile is activated.  |
|                | Indicates the Car profile is activated.      |
| 49             | Indicates a call is diverted.                |

# Getting started

#### Installation

#### 1. Inserting the SIM card

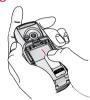

Locate the SIM card socket in the back of the phone. Follow the steps below to install the SIM card.

- 1. Remove the battery if attached.
- **2.** Slide the SIM card into the slot, under the silvery holders, with the golden connectors facing down.

## 2. Removing the SIM card

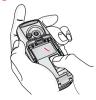

Follow the steps below to Remove the SIM card.

- 1. Remove the battery if attached.
- 2. Take out the SIM card from the slot.

#### Notice

- Removing the battery from the phone whilst it is switched on may cause it to malfunction.
- ▶ The metal contact of the SIM card can be easily damaged by scratches. Pay special attention to the SIM card when you handle and install. Follow the instructions supplied with the SIM card.

#### 3. Installing the battery

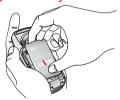

**1.** Position the lugs on the bottom of the battery into the retaining holder.

# Getting started

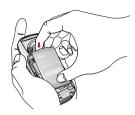

**2.** Then push the half of the battery into position.

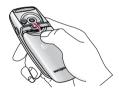

**3.** Lay the battery cover in place of the phone and slide it until the latch clicks.

## 4. Charging the battery

To connect the travel adapter to the phone, you must have installed the battery.

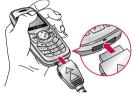

 With the arrow facing you as shown in the diagram push the plug on the battery adapter into the socket on the bottom of the phone until it clicks into place.

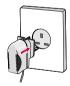

Connect the other end of the travel adapter to the mains socket. Only use the LG approved charger provided in the box.

#### Warning

▶ Do not force the connector as this may damage the phone and/or the travel adapter.

## 5. Disconnecting the charger

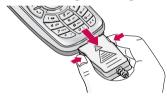

Disconnect the travel adapter from the phone by pressing its side buttons as shown in the diagram.

#### Note

- ▶ Ensure the battery is fully charged before using the phone for the first time.
- ▶ Do not remove your battery or the SIM card while charging.
- ► The moving bars of battery icon will stop after charging is complete.

#### Note

If the battery does not charge,

- switch the phone off.
- ensure the battery is fitted correctly.

# Getting started

## Turning your phone on and off

#### Turning your phone ON

- Install a battery to the handset and connect the phone to an external power source such as the travel adapter, cigarette lighter adapter or handsfree car kit or install a charged battery pack to the handset.
- 2. Press and hold for a few seconds until the LCD screen is turned on.
- Depending on the status of the PIN code request setting, you may need to enter your PIN code.

#### Turning your phone OFF

 Press and hold for a few seconds until the LCD screen is turned off.

#### Access codes

You can use the access codes described in this section to avoid unauthorised use of your phone. The access codes (except PUK and PUK2 codes) can be changed by using the **Change codes** feature [Menu 4.4.6]. See page 53.

#### PIN code (4 to 8 digits)

The PIN (Personal Identification Number) code protects your SIM card against unauthorised use. The PIN code is usually supplied with the SIM card. When the **PIN code request** is set to **On**, your phone will request the PIN code every time the phone is switched on. When the **PIN code request** is set to **Off**, your phone connects to the network directly without the PIN code.

## PIN2 code (4 to 8 digits)

The PIN2 code, supplied with some SIM cards, is required to access functions such as **Advice of Call** Charge and **Fixed Dial Number**. These functions are only available if supported by your SIM card.

## PUK code (4 to 8 digits)

The PUK (PIN Unblocking Key) code is required to change a blocked PIN code. The PUK code may be supplied with the SIM card. If not, contact your network operator for the code. If you lose the code, please contact your network operator.

#### PUK2 code (4 to 8 digits)

The PUK2 code, supplied with some SIM cards, is required to change a blocked PIN2 code. If you lose the code, please contact your network operator.

## Security code (4 to 8 digits)

The security code protects the unauthorised use of your phone. The default security code is set to '0000' and the security code is required to delete all phone entries and to activate the **Reset Settings** menu. Also, the security code is required to enable or disable the phone lock function. The security code default setting can be modified from the **Security Settings** menu.

# Getting started

## Network password

The Network password is required when you use the **Call Barring** function. You can obtain the password from your network operator when you subscribe to this function. See page 51 for further details.

# General functions

## Making and answering calls

## Making a call

- 1. Make sure your phone is switched on.
- Enter a phone number, including the area code.
   If you enter a wrong number, press the clear key
   ) to erase one digit at a time.

Press and hold the clear key ( ) to erase the digits in succession.

- **3.** Press the send key (  $\checkmark$  ) to call the number.
- **4.** To end the call, press the end key (  $bar{[v]}$  ).

## Making a call using the send key

- In standby mode, press the send key ( ), and the latest incoming, outgoing and missed phone numbers will be displayed.
- Select the desired number by using the up/down navigation keys.
- **3.** Press 😺 to call the number.

## Making an international call

 Press and hold the key for the international prefix. The '+' character automatically selects the international access code.

- 2. Enter the country code, area code, and the phone number.
- **3.** Press ♂ to call the number.

## Ending a call

When you have finished your call, press the end ( 🐶 ) key.

## Making a call from the phonebook

You can save the names and phone numbers dialled regularly in the SIM card and/or phone memory, which is called phonebook.

You can dial a number by simply looking up the desired name in the phonebook. For further details on the phonebook feature, please refer to page 56 through 59.

#### Answering a call

When you receive a call, the phone rings. If the caller can be identified, the caller's phone number (or name if saved in the phonebook) is displayed.

 To answer an incoming call, press the send key. Alternatively, please see page 49 for other answer modes.

#### General functions

#### Note

- ▶ If Press any key has been set as the answer mode (see page 49), any key press will answer a call except for the ☑ or the right soft key.
- You can answer a call while using the **phonebook** or other menu features.
- **2.** To end the call, press the key.

## Signal strength

You can check the strength of your signal by the signal indicator ( \( \mathbb{T}\_{\text{idl}} \) ) on the LCD screen of your phone. Signal strength can vary, particularly inside buildings. Moving near to a window may improve reception.

## Entering text

You can enter alphanumeric characters by using the phone's keypad. For example, storing names in the **Phonebook**, writing a message, creating a personal greeting or scheduling events in the calendar all require entering text.

The following text input methods are available in the phone.

#### T9 mode

This mode lets you enter words with only one keystroke per letter. Each key on the keypad has more than one letter. The T9 mode automatically compares your keystrokes with an internal dictionary to determine the correct word, thus requiring far fewer keystrokes than the traditional ABC mode. This is sometimes known as predictive text.

#### ABC mode

This mode lets you enter letters by pressing the key labelled with the required letter once, twice, three or four times until the letter is displayed.

#### 123 mode (Number mode)

Type numbers using one keystroke per number. To change to 123 mode in a text entry field, press the wey until 123 mode is displayed.

# anging the text input mode

When you are in a field that allows charge entered, you will notice the text input indicator in the upper right corne screen.

You can select the language the left soft key [Option anguages. You can menu by holding desired languages.

#### General functions

**3.** Complete each word with a space by pressing the key. To delete letters, press the key.

To delete letters, press the wkey. Press and hold down the key to erase entire words in succession.

#### Note

▶ To exit from the text input mode without saving your input, press ③ . The phone goes back to standby mode.

#### ▶ Using the ABC mode

Use the 🖭 to 💅 keys to enter your text.

- 1. Press the key labelled with the required letter:
  - Once for the first letter
  - Twice for the second letter
  - And so on
- 2. To insert a space, press the key once. To delete letters, press the key. Press and hold down the key to erase the entire words in succession.

#### Note

▶ Refer to the table below for more information on the characters available using the alphanumeric keys.

|              | Description             |                         |
|--------------|-------------------------|-------------------------|
| Key          | Upper Case              | Lower Case              |
| (100)        | .,/?!-:'"1              | .,/?!-:'"1              |
| S atc        | A B C 2 Ä À Á Â Ã Å Æ Ç | a b c 2 ä à á â ã å æ ç |
| 3.4          | DEF3ËÈÉÊ                | d e f 3 ë è é ê         |
| A ari        | GH14ÏÌÍÎĞ               | ghi4ïìíî <b>ğ</b>       |
| <b>5</b> jki | JKL5                    | j k l 5                 |
| 6=           | M N O 6 Ñ Ö Ø Ò Ó Ô Õ Œ | m n o 6 ñ ö ø ò ó ô õ œ |
| 7 1919       | PORS78Ş                 | pqrs7ß <b>ş</b>         |
| 8 tu         | T U V 8 Ü Ù Ú Û         | tuv8üùúû                |
| 944          | WXYZ9                   | w x y z 9               |
| O ±          | Space key, 0            | Space key, 0            |

#### Using the 123 (Number) mode

The 123 mode enables you to enter numbers in a text message (for example, a telephone number). Press the keys corresponding to the required digits before manually switching back to the appropriate text entry mode.

#### **Phonebook**

You can save phone numbers and their corresponding names in the memory of your SIM card.

In addition, you can save up to 200 numbers and names in the phone memory.

The SIM card and phone are both used in the same way in the **Phonebook** menu.

(Refer to page 56 through 59 for details.)

#### In call menu

Your phone provides a number of control functions that you can use during a call. To access these functions during a call, press the left soft key [Options].

#### During a call

The menu displayed on the handset screen during a call is different to the default main menu displayed when in standby mode and the options are described below.

#### Making a second call

You can get a number you wish to dial from the phonebook to make a second call. Press the right soft key then select **Search**. To save the dialled number into the phonebook during a call, press the right soft key then select **Add new**.

#### Switching between two calls

To switch between two calls, press the left soft key [Options], then select Swap or just press the \$\overline{\mathcal{C}}\$ key. You can select one of two calls using the up/down navigation keys. To end a call, highlight the phone number using the up/down navigation keys then press the \$\overline{\mathcal{C}}\$ key.

#### Answering an incoming call

To answer an incoming call when the handset is ringing, simply press the  $\[ \[ \] \]$  key. The handset is also able to

#### General functions

warn you of an incoming call while you are already on a call. A tone sounds in the earpiece and the display will show that a second call is waiting. This feature, known as **Call waiting**, is only available if your network supports it. For details of how to activate and deactivate it see **Call waiting** on page 49.

If **Call waiting** is activated, you can put the first call on hold and answer the second, by pressing \( \overline{\mathcal{S}} \) or by selecting left soft key, then **Hold & Answer**. You can end the current call and answer the waiting call by selecting left soft key and then **End & Answer**.

#### Rejecting an incoming call

You can reject an incoming call without answering by simply pressing the 🥑 key.

During a call, you can reject an incoming call by pressing the left soft key [Menu] and selecting the Multiparty/Reject or by pressing the [3] key.

#### Muting the microphone

You can mute the microphone during a call by pressing the left soft key [Options] then selecting **Mute**. When the handset is muted, the caller cannot hear you, but you can still hear them. The handset can be unmuted

by pressing the [Unmute].

#### Switching DTMF tones on during a call

To turn DTMF tones on during a call, press the left soft key, and then select **DTMF** on. DTMF tones can be turned off the same way. DTMF tones allow your phone to make use of an automated switchboard.

## Multiparty or conference calls

The multiparty or conference service provides you with the ability to have a simultaneous conversation with more than one caller, if your network operator supports this feature. A multiparty call can only be set up when you have one active call and one call on hold, both calls having been answered. Once a multiparty call is set up, calls can be added, disconnected or separated (that is, removed from the multiparty call but still connected to you) by the person who set up the multiparty call. These options are all available from the In-Call menu. The maximum callers in a multiparty call are five. Once started, you are in control of the multiparty call and only you can add callers to the multiparty call.

#### Making a second call

You can make a second call while currently on a call. Enter the phone number and press the key. When the second call is connected, the first call is automatically placed on hold. You can swap between two calls by pressing the left soft key then selecting **Swap**.

#### Setting up a multiparty call

Place one call on hold and while the active call is on, press the leftsoft key and then select **Multiparty/Join all**.

#### Putting a multiparty call on hold

Press the left soft key, then select **Multiparty/Hold** all.

#### Activate the multiparty call on hold

Press the left soft key, then select **Multiparty/Join** all.

#### Adding calls to the multiparty call

To add a call to an existing multiparty call, press the left soft key, then select **Multiparty/Join all**.

#### Putting a member of a multiparty call on hold

To place one selected caller (whose number is currently displayed on the screen) of a multiparty call on hold, press the left soft key, then select **Multiparty/Exclude**.

#### Displaying callers in a multiparty call

Using the up/down navigation keys, you can scroll through the phone numbers of the callers in a multiparty call.

#### Having a private call during a multiparty call

To have a private call with one caller from a multiparty call, display the number of the caller you wish to talk to on the screen, then press the left soft key. Select **Multiparty/Private** to put all the other callers on hold.

## Ending a multiparty call

The currently displayed caller from a multiparty call can be disconnected by pressing the week. To end a multiparty call, press the left soft key, then select **Multiparty/End multiparty**. After pressing the left soft key, selecting **Multiparty/End all** will end all the active and on-hold calls.

# Accessing the Menu

## Selecting functions and options

Your phone offers a range of functions that allow you to customise it. These functions are arranged in menus and sub-menus, accessed via the two soft keys marked  $\widehat{\ \ }$  and  $\widehat{\ \ }$ . Each menu and sub-menu lets you view and alter the settings of a particular function.

The roles of the soft keys vary according to the current context or the label on the bottom line of the screen just above each key indicates its current function.

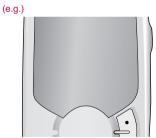

Press the left soft key to access the available menu.

Press the right soft key to activate the corresponding action.

# 1 Messages 1.1 Write text message 1.2 Write multimedia message 1.3 Inbox 1.4 Outbox 1.5 Drafts 1.6 Listen to voice mail 1.7 Info message 1.8 Templates 1.9 Settings 2 Call register 2.1 Missed calls 2.2 Received calls 2.3 Dialled calls 2.4 Delete recent calls 2.5 Call charges 2.6 GPRS information

| 3 Profiles            |
|-----------------------|
| 1 General             |
| 2 Loud                |
| 3 Headset             |
| 4 Car                 |
| 5 Vibrate Only        |
| 6 Quiet               |
| 4 Settings            |
| 4.1 Date & Time       |
| 4.2 Phone settings    |
| 4.3 Call settings     |
| 4.4 Security settings |
| 4.5 Network settings  |
| 4.6 GPRS setting      |
| 4.7 Reset settings    |
|                       |
|                       |
|                       |

| Organiser          |
|--------------------|
| 5.1 Alarm clock    |
| 5.2 Scheduler      |
| 5.3 Phonebook      |
| Camera             |
| 6.1 Take a picture |
| 6.2 Take in modes  |
| 6.3 My album       |
| 6.4 Settings       |
|                    |
|                    |
|                    |
|                    |
|                    |
|                    |
|                    |
|                    |
|                    |
|                    |

| 7 Fun & Tools      |
|--------------------|
| 7.1 Favourites     |
| 7.2 Games          |
| 7.3 Calculator     |
| 7.4 My folder      |
| 7.5 Unit converter |
| 7.6 World time     |
| 7.7 Voice recorder |
| 7.8 Memory status  |
|                    |
|                    |
|                    |
|                    |
|                    |
|                    |
|                    |
|                    |
|                    |
|                    |
|                    |

| 0.1.1.1                    |
|----------------------------|
| 8 Internet                 |
| 8.1 Home                   |
| 8.2 Bookmarks              |
| 8.3 Profiles               |
| 8.4 Go to URL              |
| 8.5 Allow cache            |
| 8.6 Cookies settings       |
| 8.7 Security certification |
| 8.8 Reset profiles         |
| 8.9 Browser version        |
|                            |
|                            |
|                            |
|                            |
|                            |
|                            |
|                            |
|                            |
|                            |
|                            |
|                            |

| 9 Java           |  |
|------------------|--|
| 9.1 Applications |  |
| 9.2 Profiles     |  |
|                  |  |

# Messages

Press the menu key ( ( ) and select **Messages** using navigation keys.

## Write text message

Menu 1.1

This menu includes functions related to SMS (Short Message Service), MMS (Multimedia Message Service), voice mail, as well as the network's service messages. Sending of SMS and MMS leads to costs. For details please contact your network operator.

When the occupied icon appears, you have received a voice mail. When the icon appears, you have received a new text message. If the message memory is full, a message is displayed, the icon becomes red and you cannot receive any new messages. Use the Delete option in the Inbox menu to delete obsolete messages. Once there is space in the message memory, any undelivered SMS messages will be received (provided sufficient space is available).

- Key in your message. For details on how to enter text, refer to pages 22 through 24 (Entering Text).
- After you complete the message, to select the required option, press the left soft key [Options]. The following options are available.

- ➤ Send: Enter the phone number or select the number from the recent numbers or the Contacts after pressing the left soft key [Options]. You can send a message to a maximum of 6 phone numbers at a time. Before sending the message, you can set the following options by pressing the right soft key [Settings].
  - Validity period: Set the length of time for which your text messages will be saved at the SMS centre while attempts are made to deliver them to the recipient. Possible values are 1 hour, 12 hours, 1 day, 1 week and the maximum authorised by your network operator.
- Delivery report: Select whether to activate or deactivate option for the report function.
   When this function is activated, the network informs you whether your message has been delivered or not.
- Reply charging: Allows the recipients of your text message to send you a reply via your message centre, if the service is provided by the network.
- ► Save: Saves the message so that it can be sent later.

- ▶ Font: Select the desired font size and style for the message using the left/right navigation keys.
- ➤ Colour: Select the desired foreground colour using the left/right navigation key. Then, press the down navigation key and select the background colour using the left/right navigation key.
- ▶ **Alignment:** Select where to align text.
- ▶ Add T9 dictionary: When you don't find a desired word in the T9 text input mode, you can add a word using this option in the T9 dictionary. After typing a word, press the left soft key [Save].
- ▶ T9 languages: Select the language for T9 input mode. You can also deactivate T9 input mode by selecting T9 off. For further details on the T9 mode, refer to page 23 through 24.
- ▶ Exit: Exits from the Write text message menu.
- You can also send attachments with the message by pressing the right soft key [Insert], while you're entering a message.
  - ▶ **Symbol:** You can attach special characters.
  - ▶ **Picture:** Sends and receives text messages that contain pictures, known as 'picture messages'.

- Several preset pictures are available in the phone and they can be replaced with new ones received from other sources.
- ▶ **Sound:** If available, you can attach a sound to a short message.
- ▶ **Text templates:** You can select a text template already set in the phone.
- ▶ **Phonebook:** You can add phone numbers to the message.
- ► My business card: You can attach your name card.

## Write multimedia messages Menu 1.2

A multimedia message can contain text, images and sound clips. This feature can be used only if it is supported by your network operator or service provider. Only the devices that offer compatible multimedia message features can receive and send multimedia messages. You can create a multimedia message up to 10 slides (overall maximum up to 100k).

1. After entering the subject of the message, press key.

- 2. Key in the text message. Using the right soft key [Insert], you can insert a symbol, a picture, a sound, Record voice, text templates, phone numbers stored in the phonebook or a my business card.
- **3.** Press the left soft key [Options]. The following options are available.
  - ▶ **Send:** You can send the multimedia message to a maximum of 6 recipients at the same time.
    - Key in the phone number. You can also search for the phone number from the recent number list or the phonebook using the left soft key [Options].
    - 2) Press the right soft key [Settings]. You can set the following options:
      - Priority: Set the priority of the MMS.
      - Validity period: Set the duration for keeping the multimedia messages on the network server. Possible values are 1 hour, 12 hours, 1 day, 1 week and the maximum authorised by the network operator.
      - **Delivery report:** Select **Yes** to activate the report function. When this function is

- activated, the network informs you whether or not your message has been delivered.
- 3) Press the left soft key [Send].
- ▶ Preview: Select this option to check out the multimedia message you've created. Each slide is sequentially played back automatically. You can also move to another slide from the currently played slide using the left/right navigation keys. To replay the message, press the left soft key [Replay].
- ▶ **Save:** Saves the message in drafts or as a template.
- ▶ **Add slide:** Add a slide before or after the current slide.
- Move to slide: Select this option to move to another slide from the current slide.
- ▶ Delete slide: Deletes the current slide.
- Set slide format: You can set the following slide format.
  - Set timer
     Enter the timer in each field using the numeric keypad.

#### - Swap text and picture

You can switch the position of picture and text of the message.

- ▶ Add T9 dictionary: When you don't find a desired word in the T9 text input mode, you can add a word in the T9 dictionary using this option. After typing a word, press the left soft key [Save].
- ▶ T9 languages: Select the T9 language for T9 input mode. You can also deactivate the T9 input mode by selecting T9 off. For further details on the T9 mode, refer to page 22 through 24.
- ► Exit: Exits from the Write multimedia message menu.

## Inbox

You will be alerted when you have received messages and they will be stored in the Inbox.

Menu 1 3

Press the left soft key [Menu] and select Messages' Inbox or, you can take a shortcut by pressing and holding the right navigation key ( ) in standby mode for a few seconds.

In the Inbox, you can identify each message by icons. For detail, see the icon description below.

| lcon      | Description                 |
|-----------|-----------------------------|
|           | Multimedia message          |
| $\bowtie$ | Short message               |
|           | SIM message                 |
| <b>9</b>  | Read                        |
| વી        | Notified multimedia message |
|           |                             |

Each received message has the following options available. Press the left soft key [Options].

- ▶ View: You can view the selected message.
- ▶ **Reply:** You can reply to the sender with a text message or a multimedia message.
- ▶ **Forward:** You can forward the selected message to other recipients.
- ▶ Return call: You can call back the sender.
- ▶ Delete: Deletes the selected message from the inbox.
- ▶ Get: You can extract picture, sound, sender's number, URL, email address and so on from the message. They will be saved in My folder, Phonebook, or Bookmarks.

- ► Information: You can view the information of the message: the sender's address, subject (only for multimedia message), the date and time when the message has arrived, message type and size, and the priority (only for multimedia message).
- ▶ **Replay:** You can replay the selected multimedia message. (Only for multimedia message)
- Delete all: Deletes all the messages in the inbox folder.
- ▶ Receive: When you receive a multimedia notification message, you need to select this option to download the multimedia message. (Only for multimedia notification message)
- Cancel: You can cancel downloading the multimedia message. (Only for multimedia notification message)

Outbox

Menu 1.4

All the messages you have sent are stored in the Outbox folder. You can view the list and contents of messages. In the outbox message list, you can verify if the transmission was successful. If the transmission failed, "Failed" is displayed before the recipient. You

can also check whether you have received the delivery report through the following icons.

| lcon      | Description        |
|-----------|--------------------|
| 2         | MMS Sent           |
| 4         | Failed             |
| <u> </u>  | Delivery confirmed |
| $\bowtie$ | SMS sent           |
|           |                    |

In each message, the following options are available by pressing the left soft key [Options].

- The messages of which transmission was completed has the following options.
- ▶ View: You can view the selected message.
- ▶ **Forward:** You can forward the selected message to other recipients.
- ▶ **Delete:** Deletes the selected message from outbox.
- ► Information: You can view the information of selected message: subject (only for multimedia message), the date and time when you sent it, message type and size, the priority (only for multimedia message) and recipients.

- Delete all: Deletes all the messages in the outbox folder.
- The messages of which transmission is in progress has the following options.
- ▶ View: You can view the selected message.
- ▶ **Send:** Select this to send it again.
- ▶ Cancel: Cancels transmitting of the message.
- ▶ **Delete:** Cancels transmitting the message and deletes the message.
- ▶ Information: You can view the information of selected message: subject (only for multimedia message), the date and time when you sent it, message type and size, the priority (only for multimedia message), and recipients.
- ▶ **Send all:** Sends all the messages of which transmission is in progress again.
- ▶ Cancel all: Cancels all the message transmission.
- ▶ **Delete all:** Cancels all the message transmission and deletes all of them.

## **Drafts**

Menu 1.5

You can view the messages saved as a draft. The draft

messages are listed with the date and time when they were saved. Scroll through the list using the up/down navigation keys.

| lcon      | Description        |
|-----------|--------------------|
| $\bowtie$ | Multimedia message |
| $\bowtie$ | Text message       |

Each draft has the following options. Press the left soft key [Options].

- ▶ View: You can view the selected message.
- ▶ Edit: You can edit the selected message.
- Send: Select this to send the message. You will have to choose the recipients before sending the message.
- Delete: Deletes the selected message from the drafts folder.
- ▶ Information: You can view the information of selected message: subject (only for multimedia message), the date and time when saved, message type and size and the priority (only for multimedia message).
- ▶ Delete all: Deletes all the messages from drafts folder.

### Listen to voice mail

Menu 1.6

This menu provides you with a quick way of accessing your voice mailbox (if provided by your network). Before using this feature, you must enter the voice centre number obtained from your network operator.

When a new voice message is received, the symbol will be displayed on the screen. Please check with your network provider for details of their service in order to configure the handset correctly.

## Info message (Network dependent) Menu 1.7

Info service messages are text messages sent by the network to mobile phone users. They provide general information such as weather reports or traffic conditions. Each type of information has the number; therefore, you can contact the service provider as long as you have input the certain number for the information. When you receive an info service message, a popup message will indicate a new message receipt or the info service message will be displayed directly. The following options are available when viewing info service messages.

### Read

1. Select **Read** to view the message, it will be displayed on the screen.

The message will be shown until another message is reached.

### Topics (Network dependent)

(Menu 1.7.2)

(Menu 1.7.1)

#### ▶ Add new

You can add a new info service message number with its nickname in the phone or in the SIM (if the SIM is available).

#### ▶ View list

You can view the list of all the info service message numbers. Press the left soft key [Options] to edit or delete the info message category.

### ▶ Active list

You can set whether you will receive each info service message or not using the left soft key [On/Off] in this list.

## **Templates**

Menu 1.8

There are pre-defined messages in the list. You can view and edit the template messages or create new messages. Two types of templates are available: Text and Multimedia.

## Text templates

(Menu 1.8.1)

- Please call me back.
- I'm late. I will be there at
- Where are you now?
- I am on the way.
- Top urgent. Please contact.
- I love you.

The following options are available.

- ▶ View: You can view the selected template.
- ▶ Edit: Use this to write a new message or edit the selected template message from the text template list.
- ▶ Write messages
  - **Write text message:** Use this to send the selected template message by SMS.

- Write multimedia message: Use this to send the selected template message by MMS.
- ▶ Add new: Use this to create new template.
- ▶ **Delete:** Deletes the selected template.
- ▶ Delete all: Deletes all the text templates.

## Multimedia templates

(Menu 1.8.2)

You can create a multimedia template after pressing the left soft key [Add new] and the multimedia templates you saved as a template while creating a multimedia message in the **Write multimedia** message (See page 32).

- ▶ View: You can view the multimedia template.
- ▶ Edit: You can edit the multimedia template.
- ► Add new: Allows you to add a new multimedia template.
- ▶ Write messages: You can write a multimedia message with the multimedia template.
- ▶ **Delete:** Deletes the selected template message from the multimedia template list.
- ▶ **Delete all:** Clears the multimedia template list.

### My business card

(Menu 1.8.3)

This option helps you to make your own name card. Key in the name, mobile phone number, home number, office number, Fax number and E-mail address. After creating the name card, you can access the following options using the left soft key [Options].

- ▶ Edit: You can edit the name card.
- ▶ Write messages
  - **Write text message:** Use this to send the name card by SMS.
  - **Write multimedia message:** Use this to send the name card by MMS.
- ▶ Delete: Deletes the name card.

## Settings

Menu 1.9

## Text message

(Menu 1.9.1)

This menu lets you set up default SMS information.

▶ Message types: Set the default message type (Text, Voice, Fax, Natl. paging, X.400, E-mail, ERMES). The network can convert the messages into the selected format.

- ▶ Validity period: Set the length of time for which your text messages will be saved at the SMS centre while attempts are made to deliver them to the recipient. Possible values are 1 hour, 12 hours, 1 day, 1 week and the maximum authorised by your network operator.
- Delivery report: Select whether to activate or deactivate the report function. When this function is activated, the network informs you whether or not your message has been delivered.
- ➤ Reply via same service centre: Allows the recipient of your SMS message to send you a reply via your message centre, if the service is provided by the network
- SMS centre: Saves or changes the number of your SMS centre when sending text messages. You must obtain this number from your service provider.

## Multimedia message

(Menu 1.9.2)

Via this menu, you can set up the default multimedia message information.

The following options are available.

Priority: Set the priority for the multimedia messages you will send.

- ▶ Validity period: Set the length of time for which your multimedia messages will be saved in the network server while attempts are made to deliver them to the recipient. Possible values are 1 hour, 12 hours, 1 day, 1 week and the maximum authorised by your network operator.
- ▶ Delivery report: Select whether to activate or deactivate the report function. When this function is activated, the network informs you whether or not your message has been delivered.

#### ► Auto download

**On:** If you select this, messages are downloaded automatically on receipt.

**Off:** Requires you to confirm you want to download the message.

**Home network only:** If you select this, messages are downloaded automatically on receipt in your home network area. And outside your home service area, it requires you to confirm you to download the message.

Network settings: If you select the multimedia message server, you can set the URL for multimedia message server. Permitted types: Set the permitted type. Possible values are Personal. Advertisements and Information.

### Voice mail centre

(Menu 1.9.3)

You can check the voice mail centre address.

## Info message

(Menu 1.9.4)

Info service messages are text messages delivered by the network to GSM. They provide general information such as weather reports, traffic news, taxis, pharmacies and stock prices. Each type of information has the number; therefore, you can contact service provider as long as you have input the certain number for the information. When you have received an info service message, you can see the popup message to show you that you have received a message or the info service message is directly displayed. The following options are available.

- Receive: If you select YES, your phone will receive Info service messages. Otherwise, it will not receive Info service messages any more.
- ➤ Alert: If you select YES, Your phone will beep when you have received Info service message numbers. Otherwise, it will not beep even though you have received info service messages.

▶ Languages: You can select the language you want by pressing [On/Off]. Then the info service message will be shown in the language that you have selected.

## Push messages

(Menu 1.9.5)

You can order push messages from WAP service providers. Push messages are notifications of, for example, news headlines and they can contain a text message or the address of a WAP service. For availability and subscription, contact your WAP service provider.

#### Note

- Service providers can update an existing push message with a new incoming push message. (Old one will be replaced with new one.)
- ▶ When push messages expire, they are deleted automatically.

In this menu, you can set the push message receive option.

- ▶ **Receive on:** If you select this, all push messages will be accepted irrespective of the origination.
- ▶ Receive off: Will not accept any push message.

| lcon           | Description         | _ |
|----------------|---------------------|---|
| 急              | Read Push Message   |   |
| <del>100</del> | Unread Push Message |   |

After selecting a push message, the following menus are available.

- ▶ **Information:** Shows the information of the current push message.
- ▶ **Load:** Connects to a specific site using the information in the current push message.
- ▶ **Delete:** Deletes the current push message.
- ▶ Delete All: Deletes all the messages in inbox (including SMS, MMS, etc.).

# Call register

You can check the record of missed, received and dialled calls only if the network supports Calling Line Identification (CLI) within the service area.

The number and name (if available) are displayed together. You can also view call times and costs.

Press the menu key ( ) and select **Call register** using navigation keys.

Missed calls Menu 2.1

This option lets you view unanswered calls. After pressing the left soft key [Options], you can also:

- ▶ View the date and time at which the call was made.
- Save the number in the phonebook. Enter a name for the number and save it in the phonebook.
- ▶ Send a message to this number.
- ▶ Delete the call from the list.

#### Note

You can delete all the call records from the list using the **Delete recent calls** menu.

## Received calls

Menu 2.2

This option lets you view incoming calls. After pressing

the left soft key [Options], you can also:

- ▶ View the date and time at which the call was made.
- Save the number in the phonebook. Enter a name for the number and save it in the phonebook.
- ▶ Send a message to this number.
- ▶ Delete the call from the list.

### Dialled calls

Menu 2.3

This option lets you view outgoing calls (called or attempted). Using the [Options] key, you can also:

- ▶ View the date and time at which the call was made.
- Save the number in the phonebook. Enter a name for the number and save it in the phonebook.
- ▶ Send a message to this number.
- ▶ Delete the call from the list.

## Delete recent calls

Menu 2.4

Use this to delete the missed call list, received call list, or dialled call list. You can also delete all call lists at one time selecting **All calls**.

## Call charges

Menu 2.5

### Call duration

(Menu 2.5.1)

Use this to view the duration of your incoming and outgoing calls. You can check each call duration at the bottom of screen while scrolling using the up/down navigation keys. You can reset the call timer by selecting **Reset all**.

- ▶ Last call: Length of the last call.
- ▶ All calls: Total length of all calls made or received calls since the timer was last reset.
- ▶ Received calls: Length of the incoming calls.
- ▶ Dialled calls: Length of the outgoing calls.
- ▶ Reset all: Select this to reset all the call duration.

### Call costs

(Menu 2.5.2)

This network service allows you to check the last call cost, the total call cost and the remaining call cost. The call cost is displayed on the bottom of the LCD screen. To reset the call cost, select **Reset all**. You are requested to enter the PIN2 code.

#### Note

▶ The actual cost invoiced for calls by your service provider may vary, depending on network features, rounding-off for billing, taxes, etc.

## **Settings**

(Menu 2.5.3)

#### ▶ Set tariff

Set tariff: You can set the currency type and the unit price. Contact your service provider to obtain charging unit prices. To select the currency or unit in this menu, you need the PIN2 code. If you want to input @, £, \$ symbol, clear all currency strings and then press \(\overline{\overline{\text{by}}}\) key. If you want to change the symbol, press \(\overline{\text{by}}\) key again.

### Note

When all units have been used, no calls can be made except emergency calls. Depending on the SIM card, you need the PIN2 code to set a call cost limit.

#### ▶ Set credit

This network service allows you to limit the cost of your calls to the selected charging units. You can make or receive a call up to the specified cost limit.

**Read:** You can check the remaining units.

# Call register

Change: You can change your charging limit.

### ▶ Auto display

This network service allows you to see automatically the cost of your last call. If you select **On**, you can see the cost of the last call when the call is released.

## **GPRS** information

Menu 2.6

You can check the amount of data transferred over the network through the GPRS information option. In addition, you can also view how much time you are online. (GPRS stands for General Packet Radio Service.)

## Call duration

(Menu 2.6.1)

You can check the duration of the last call and all calls. You can also reset the call timers by selecting **Reset all**.

### Data volumes

(Menu 2.6.2)

You can check the sent data volume, received data volume and all data volume. You can also reset the counter by selecting **Reset all**.

Profiles

## **Profiles**

In Profiles, you can adjust and customise the phone tones for different events, environments. There are six preset profiles: **General, Loud, Headset, Car, Vibrate Only** and **Quiet**. Each profile can be personalised.

Press the menu key ( ) and select **Profiles** using navigation keys.

### **Activate**

Menu 3.x.1

- 1. A list of profiles is displayed.
- **2.** In the **Profile** list, scroll to the profile you want to activate and press the left soft key [Select].
- 3. Then, select Activate.

### Personalise

Menu 3.x.2

Scroll to the desired profile in the Profile list and select **Personalise**. The profile setting option opens. Set the option as required.

- Call alert type: Set the alert type for incoming calls.
- Ring tone: Select the desired ring tone from the list. Scroll through the list using up/down navigation keys. You can hear the desired tone prior to making

a selection

- 3. Ring volume: Set the volume of the ringing tone.
- Message alert type: Select the alert type for receiving a message.
- Message tone: Select the alert tone for receiving a message.
- **6. Keypad volume:** Set the volume of keypad tone.
- 7. Keypad tone: Select the desired keypad tone.
- **8. Effect sound volume:** Set the volume of effect sound.
- **9. Power on/off volume:** Set the volume of the ringing tone when switching the phone on/off.
- Auto answer: (only in Headset profile and Car profile) You can activate the automatic answer feature. Select when the phone answers automatically.

Off: Deactivates the Auto answer feature.

**After 5 secs:** After 5 seconds, the phone will answer automatically.

**After 10 secs:** After 10 seconds, the phone will answer automatically.

## Rename

Menu 3.x.3

You can rename a profile and give it any name you want. **Vibrate only**, **Headset** and **Car** profiles cannot be renamed.

- **1.** To change the name of a profile, scroll to the profile in the profile list and select **Rename**.
- **2.** Key in the desired name and press the left soft key [OK].

# Settings

Press the menu key ( ) and select **Settings** using the navigation keys.

## Date & Time

Menu 4.1

This option lets you change the current time and date displayed. The following options are available.

## Set date (Menu 4.1.1)

Use this to enter the day, month and year. You can change the **Date format** via the Date format menu option.

### Date format

(Menu 4.1.2)

DD/MM/YYYY (day/month/year)

MM/DD/YYYY (month/day/year)

YYYY/MM/DD (year/month/day)

## Set time (Menu 4.1.3)

Use this to enter the current time. You can choose the time format via the **Time format** menu option.

### Time format

(Menu 4.1.4)

24-hour

12-hour

## Phone settings

Menu 4.2

Many features of your phone can be customised to suit your preferences. All of these features are accessed via the **Phone settings** menu.

## Wallpaper

(Menu 4.2.1)

Use this to set up the display on the LCD screen in standby mode.

## Greeting note

(Menu 4.2.2)

If you select **On**, you can edit the text which will be displayed in standby mode.

## Language

(Menu 4.2.3)

You can select the display language. When the language option is set to **Automatic**, the language is automatically selected according to the language of the SIM card used. English will be set if the language on the SIM card is not supported by the phone.

# Settings

## **Backlight**

(Menu 4.2.4)

Use this to select whether or not the phone uses the backlight. A small increase in standby/talk time can be achieved by turning the backlight off.

### LCD contrast

(Menu 4.2.5)

Adjust the LCD contrast with ( , ).

### Information window

(Menu 4.2.6)

You can preview the current state of the selected menu before opening the menu. The state is shown on the bottom of the screen.

### Menu colour

(Menu 4.2.7)

Your phone provides you with 4 menu colour themes. Set the menu colour by scrolling and pressing the left soft key [Select].

### Network name

(Menu 4.2.8)

Select whether to display the network name when the phone is turned on/off.

## Call settings

Menu 4.3

To change the settings for call diverting.

### Call divert

(Menu 4.3.1)

When this network service is activated, you can direct your incoming calls to another number, for example, to your voice mailbox number. For details, contact your network operator. Select one of the divert options, for example, select If busy to divert voice calls when your number is busy or when you reject incoming calls.

The following options are available.

#### ▶ All voice calls

Diverts all voice calls unconditionally.

### ▶ If busy

Diverts voice calls when the phone is in use.

### ▶ If no reply

Diverts voice calls which you do not answer.

#### ▶ If out of reach

Diverts voice calls when the phone is switched off or out of coverage.

#### ▶ All data calls

Diverts to a number with a PC connection unconditionally.

#### ▶ All fax calls

Diverts to a number with a fax connection unconditionally.

Each option has the following menu:

#### - Activate

Activates the corresponding service.

**To voice mail centre:** Forwards to message centre. This function does not apply to All data calls and All fax calls menus.

**To other number:** Input the number for call diverting.

**To favourite number:** After entering up to 5 frequently used phone numbers, you can divert calls to them

#### - Cancel

Cancels the selected call divert.

#### - View status

You can check the status of the service.

▶ Cancel all: Cancels all call divert settings.

### Answer mode

(Menu 4.3.2)

Select the desired mode to answer a call.

### ▶ Any key

When the phone rings, you can answer a call by pressing any key except the [v] key and the right soft key ([c]).

### ▶ Send key only

You can answer a call only by pressing the send key.

## Send my number

(Menu 4.3.3)

This network service lets you decide whether your phone number is displayed (On) or hidden (Off) from the person you are calling. Select **Set by network** to reset the phone to the setting that you have agreed upon with your service provider.

## Call waiting

(Menu 4.3.4)

The network will notify you of a new incoming call while you have a call in progress. Select **Activate** to request the network to activate call waiting **Cancel** to request the network to deactivate call waiting or **View status**, to check if the function is active or not.

### Minute minder

(Menu 4.3.5)

When set to **On** the phone will beep every minute during an outgoing call to keep you informed of the length of the call.

### Auto redial

(Menu 4.3.6)

Select **On**, and your phone will make a maximum of four attempts to connect the call after an unsuccessful call attempt.

# Closed user group (Network dependent)

(Menu 4.3.7)

Restricts usage of the phone with numbers that belong to certain user groups. When this function is used, every outgoing call is associated with a group index. If a group index is specified, it is used for all outgoing calls. If no group index is specified, the network will use the preferential index (a specific index that is stored in the network).

**Default**: Activates the default group agreed on with the network operator.

Set: Select this to activate the selected CUG Index.

Edit: You can edit the CUG name and CUG Index.

**Delete**: Delets the selected CUG.

Delete all: Delets all CUG.

## Security settings

Menu 4.4

Various passwords are used to protect certain features of your phone. Refer to page 19 for the various passwords.

## PIN code request

(Menu 4.4.1)

When the PIN code request feature is enabled, you must enter your PIN each time you switch the phone on. Consequently, any person who does not have your PIN cannot use your phone without your approval.

#### Note

Before disabling the PIN code request feature, you must enter your PIN.

The following options are available:

- On: You must enter the PIN each time the phone is switched on.
- ▶ Off: The phone connects directly to the network when you switch it on.

Phone lock

(Menu 4.4.2)

When the **Phone lock** feature is enabled, the phone is locked and you must enter the phone password each time the phone is switched on.

The password is factory set to **0000**. To change the phone password, refer to the **Change codes-Security code** menu option (Menu 4.4.6.3). Once the correct password has been entered, you can use the phone until you switch it off.

The following options are available:

#### ▶ On

You are required to enter the phone password when you switch the phone on.

#### ▶ Off

The phone connects directly to the network when you switch it on.

#### ▶ Automatic

Your phone will request security code only when you change your SIM card.

### Automatic key lock

(Menu 4.4.3)

When you enable Automatic key lock, keypad will be locked automatically on an idle screen after 10 seconds without any key requesting.

#### Note

- ▶ If you want to lock your phone keypad manually, press then .
- ▶ To unlock your phone keypad, press ᠒ [unlock] key and then press ☜ key. If you enable Automatic key lock, your phone keypad will lock again automatically after 10 seconds.

## Call barring (Network dependent)

(Menu 4.4.4)

Call barring lets you restrict the making and receiving of calls with your phone. For this function, you need the Network password, which you can obtain from your service provider.

The following options are available:

### All outgoing

No call can be made.

### **▶** Outgoing international

International calls cannot be made.

## 4 Settings

### ▶ Outgoing international except home country

When abroad, calls can be made only to numbers within the current country and to your home country, the country where your home network provider is located.

### ▶ All incoming

No call can be received.

### ▶ Incoming when abroad

Calls cannot be received when you are using your phone outside your home service area.

#### ▶ Cancel all

All call barring settings are deactivated; calls can be made and received normally.

### Change password

Use this to set and change the call barring password obtained from your service provider using this option. You must enter the current password before you can specify a new one. Once you have entered a new password, you are asked to confirm it by entering it again.

#### Note

➤ To use the Call barring service, you must input the network password. When calls are barred, calls may be possible to certain emergency numbers on some networks.

## Fixed dial number (FDN)

#### (SIM dependent)

(Menu 4.4.5)

Use this to restrict your outgoing calls to selected phone numbers, if this function is supported by your SIM card. The PIN2 code is required.

The following options are available:

#### ▶ Activate

Use this to only call phone numbers saved in the phonebook. You must enter your PIN2 code.

#### Cancel

Allows you to call any number.

### ▶ Number list

Use this to view the numbers saved as fixed dial numbers.

#### Note

Not all SIM cards have a PIN2. If your SIM card does not have PIN2, this menu option is not be displayed.

## Change codes

(Menu 4.4.6)

The **Change codes** feature lets you change your current password to a new one. You must enter the current password before you can specify a new one.

Use this to change the access codes: PIN code, PIN2 code, Security code

#### Note

▶ PIN: Personal Identification Number

## Network settings

Menu 4.5

The Network settings feature enables you to indicate whether the network used when roaming (outside your home area) is selected Automatic, Manual or Preferred.

#### Note

➤ You can select a network other than your home network only if it has a valid roaming agreement with your home network.

### Automatic (Menu 4.5.1)

Use this to set the phone to automatically search for and select one of the cellular networks available in your area. The phone will default back to **Automatic** if it is switched off

### Manual (Menu 4.5.2)

If you want to select the desired network manually from a list of network. If the connection to the manually selected network is lost, the phone will sound an error tone and ask you to select a network again. The selected network must have a roaming agreement with your home network, that is, the operator whose SIM card is in your phone. The phone will let you select another network if the phone fails to access the selected network. If you switch off the phone, the phone will be reset to **Automatic**.

### **Preferred**

(Menu 4.5.3)

You can set a list of preferred networks the handset should attempt to register with first, before attempting to register to any other networks. This list is created from the handset's predefined list of known networks.

## **GPRS** setting

Menu 4.6

GPRS(General Packet Radio Service) is a technology that allows mobile phones to be used for sending and receiving data over the mobile network. GPRS is a data bearer that enables wireless access to data network such as the t-zones.

Before you can use GPRS technology

- You need to subscribe to the GPRS service. For availability and subscription to GPRS service, contact your network operator or service provider.
- You need to save the GPRS settings for the applications used over GPRS.

### Power on (Menu 4.6.1)

If you select **Power on** and you are in a network that supports GPRS, the phone registers to the GPRS network and sending short messages will be done via GPRS. Also, starting an active packet data connection, for example, to send and receive E-mail, is quicker.

### When needed

(Menu 4.6.2)

If you select **When needed**, the phone will use a GPRS connection only if you start an application or

action that needs it. The GPRS connection is closed after it is no longer required by any application.

## Reset settings

Menu 4.7

You can reset your phone to its default configuration. To do so, proceed, as follows.

- 1. Select the Reset settings menu option.
- 2. You are requested to enter the 4-digit security code.

### Note

▶ The security code is preset to 0000. To change this, refer to page 53.

# Organiser

Press the menu key ( ( ) and select **Organiser**.

### Alarm clock

Menu 5.1

There are 5 alarm clocks available. Set the alarm to ring at a specific time.

After selecting an alarm clock using the left soft key [Select],

- Alarm on/off: Select On using the left/right navigation key. To deactivate the alarm function, select Off.
- Repeat: Select the desired one from Once, Mon Fri, Mon Sat and Everyday using the left/right navigation key.
- **4.** Alarm melody: Select the desired alarm melody using the left/right navigation key.
- **5.** Press the left soft key [OK].
- **6.** You can edit the alarm clock name. After keying in the name, press the left soft key [OK].

When the alarm time is reached, it sounds the alarm

melody.

▶ To turn off the alarm, press the right soft key [Quit].

### Scheduler

Menu 5.2

When you enter this menu, a calendar appears. A square cursor is located on the current date. You can move the cursor to another date using navigation keys. On the calendar, you can use the following keys.

| Each press of | <i>⟨⊙</i> | skips back a year.     |
|---------------|-----------|------------------------|
|               | 34        | skips forward a year.  |
|               | Ø         | skips back a month.    |
|               |           | skips forward a month. |

You can enter a schedule or memo in the scheduler by pressing the left soft key [Options].

▶ Add new: Select this to enter a new schedule or a memo. After a schedule note or memo is entered on a date, the date is shown in a different colour and "≅" (schedule), "⊋" (memo) appears on the right bottom of the screen. This function reminds you of your schedule and the phone will sound an alarm tone if you set the phone to do so.

## Organiser

- View: Shows the schedule note or memo for the chosen day. Press the left soft key [Options] to edit or delete the note you selected.
- ▶ View all: Shows all the notes that are entered in the phone. Use the up/down navigation keys to browse through the note lists.
- ▶ Delete past: Select this to delete the expired schedule notes that have already been notified. You are asked to confirm this action.
- ▶ Delete all: Select this to delete all the schedule notes and memos. You are asked to confirm this action.

### Phonebook

Menu 5.3

You can save phone numbers and their corresponding names in the memory of your SIM card. In addition, you can save up to 200 numbers and names in the phone memory.

### Search (Calling from phonebook)

(Menu 5.3.1)

- 1. Select Search. You are asked to enter a name.
- **2.** Enter the start of the name that you wish to find and press left soft key [Search].

▶ You can access the phonebook directly by pressing the down navigation key ( ♥ ) in standby mode.

#### Note

- You can also scroll through the phonebook from the beginning, by pressing the left soft key [List] directly.
- 3. After finding the desired contact, you can make a call to the number by pressing the key or press the left soft key \(\subseteq \subseteq \cong \text{[Option]}\) to use the following options.
- **Edit:** You can edit the name and number.
- ▶ Write messages
  - Write text message: Use this to write a text message to the contact.
  - Write multimedia message: Use this to write a multimedia message to the contact.
- ▶ **Copy:** Use this to copy the contact entry from SIM to the phone memory or vice versa.
- Main number: Select which number will be the main number. The main number will be displayed first.
- ▶ **Delete:** Deletes the contact.

### Add new (Menu 5.3.2)

You can add a phonebook entry using this function. There are 2 memories: Phone memory and SIM memory. To select the memory, go to **Default memory** [Menu 5.3.5.1]. The phone memory capacity is 200 entries. The SIM card memory capacity depends on the SIM card.

 You can add new phonebook entries to the SIM memory or the phone memory. To select the memory, go to **Default memory** [Menu 5.3.5.1]. (Refer to page 58.)

### ▶ Adding new entries into SIM memory

You can enter a name and number and select the required group and an avatar. (Depends on the SIM)

### ▶ Adding new entries into the phone memory

You can enter a Name, Numbers, E-mail address and select the required Group and a Character and select which number will be the main number.

## Caller groups

(Menu 5.3.3)

You can list up to 20 contacts per group. There are 7 pre-defined groups, where you can create lists.

- Select Caller groups. All group lists will be displayed: Family, Friends, Colleagues, VIP, Group 1, Group 2 and Others.
- Select the group name that you want to manage by pressing the left soft key [Option]. The following submenus will be displayed.

### ▶ Member list

Displays the member list in the group.

### ▶ Group ring tone

Use this to select the ring tone to be used when you receive a voice phone call from a person in the group.

### ▶ Group icon

Use this to select the graphic icon to be displayed when you receive a call from a person in the group.

### ▶ Add member

Add a member to the group. You can add up to 20 members per group.

#### ▶ Remove member

Removes the member from the group member list. The contact entry still remains in the phonebook.

## Organiser

#### ▶ Rename

Assigns a new name to the group.

## Speed dials

(Menu 5.3.4)

You can assign any of the keys 2 to 9 with a name list entry. You can call directly by pressing this key for 2-3 seconds.

- **1.** Open the **phonebook** first by pressing the right soft key [Names] in standby mode.
- 2. Scroll to Speed dials, then press [Select].
- 3. To add a number to Speed dials, select (Empty). Then, you can search the name through the phonebook.
- 4. You can change or delete a Speed dials number, make a call or send a message by pressing the left soft key [Option].

## Settings

(Menu 5.3.5)

### ▶ Default memory

You can select the memory for the phonebook feature between the SIM and the phone. If you select Variable, when adding entry, the phone will

ask where to save the number.

### ▶ Search by

You can set the phone to search by **Name** or **Number**, when you search the phonebook. If you select **Variable**, the phone will ask how to search when you search the phonebook.

### **▶** View options

You can set the phonebook display option.

- Name only: When you search the phonebook, the list displays only names.
- With pictures: When you search the phonebook, the list displays names and corresponding pictures.
- Name & number: When you search the phonebook, the list displays names and numbers.

## Copy all

(Menu 5.3.6)

You can copy/move entries from the SIM card memory to the phone memory and vice versa.

▶ **SIM to Phone:** Use this to copy the entry from the SIM Card to the Phone memory.

▶ **Phone to SIM:** Use this to copy the entry from the Phone memory to the SIM Card.

The following options are available.

- **Keep original:** When copying, the original dial numbers are kept.
- **Delete original:** When copying, the original dial numbers will be erased.

### Clear contacts

(Menu 5.3.7)

You can delete all entries in the SIM and/or phone. This function requires the security code.

▶ Press 🥑 to return to standby mode.

### Information

(Menu 5.3.8)

▶ Service dial number (SIM dependent):

Use this to view the list of Service Dialling Numbers (SDN) assigned by your network operator (if supported by the SIM card). Such numbers include the emergency, directory enquiries and voice mail numbers.

- 1. Select the Service dial number option.
- 2. The names of the available services will be shown.

- **3.** Use the up/down navigation keys to select a service. Press \( \sqrt{\sqrt{\sq}}}}}}}}}}}}}} \signt{\sqrt{\sqrt{\sqrt{\sqrt{\sqrt{\sq}}}}}}}}}}}}}} \enditti\sephitinm{\sqrt{\sqrt{\sqrt{\sqrt{\sqrt{\sqrt{\sqrt{\sqrt{\sqrt{\sqrt{\sq}}}}}}}}}}}} \signt{\sqrt{\sqrt{\sqrt{\sqrt{\sq}}}}}}}}}}}} \end{\sqrt{\sqrt{\sqrt{\sqrt{\sq}}}}
  - Memory in use: You can check the current memory status of the SIM card or the phone memory.
  - ➤ Own number (SIM dependent): Use this to display your phone number in the SIM card.

## Camera

With the B2100 phone, you can takes pictures and save them. After taking a picture, you can also send it via MMS (Multimedia Messaging Service) right away.

#### Note

▶ If the battery is too low, you may not use the Camera feature.

## Take a picture

Menu 6.1

Press the Menu key and select **Camera** → **Take a picture** using navigation keys. Or, you can directly open the camera module by a press of the Camera key in standby mode. The camera module opens and you'll see the view to be captured.

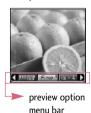

Before shooting, you can set the following options.

- **1. Resolution ():** 160x120, 320x240, 640x480
- 2. Image quality (Normal/ Basic.
- 3. Digital zoom ( ): x1, x2, x4

#### Note

▶ The maximum zoom scale depends on the resolution as follows.

| 160 x 120 | 1x, 2x, 4x |
|-----------|------------|
| 320 x 240 | 1x, 2x     |
| 640 x 480 | 1x         |

- **4. Tone ( ):** Colour ( )/ Sepia ( )/ Black and white ( )
- 5. Brightness ( :-2, -1, 0, +1, +2
- **6. Timer ( ):** Off, 3 sec, 5 sec
- **7. Memory** ( Shows the current memory status.

#### Note

If the memory is full, "Memory full" message is popped up and you cannot save a picture. Create space by deleting old pictures in My album.

- Centre the desired option menu using the left/right navigation keys.
- 2. Select the desired value with the up/down navigation keys.
- 3. After finishing all the setting, focus on the subject to capture and press the side camera key or the left soft key. With a click, the image is captured and the following menu bar appears.

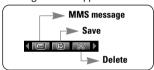

### Note

- ▶ If Auto save [Menu 6.4.1] is set to On, the captured image is automatically saved without displaying this menu bar. (Refer to page 63.)
- 4. To save the image, centre the "" and press the left soft key or the side camera key. If you don't want to save the image, centre the "" and press the left soft key or the side camera key. You can also send the image via multimedia message by selecting "". For further information regarding multimedia message writing, refer to page 32.

### Take in modes

Menu 6.2

You can enjoy taking pictures in diverse preset frames. 7 preset frames are available. Press the Menu key and select **Camera** → **Take in modes** using navigation keys.

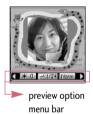

Before shooting, you can set the following options.

- **1. Frame ( ):** Select the desired one from 7 preset frames.
- 2. Image quality (Normal/ Basic.
- 3. Digital zoom ( ): x1, x2, x4
- 4. Tone ( ): Colour ( )/Sepia ( )/Black and white ( )
- **5. Brightness ( : -2**, -1, 0, +1, +2

- **1.** Centre the desired option menu using the left/right navigation keys.
- 2. Select the desired value with the up/down navigation keys.
- 3. After finishing all the setting, focus on the subject to capture and press the side camera key or the left soft key. With a click, the image is captured and the following menu bar appears.

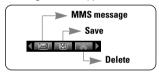

#### Note

- ▶ If Auto save [Menu 6.4.1] is set to On, the captured image is automatically saved without displaying this menu bar. (Refer to page 63.)
- 4. To save the image, centre the "" and press the left soft key or the side camera key. If you don't want to save the image, centre the "" and press the left soft key or the side camera key.

  You can also send the image via multimedia message by selecting ""."

## My album

Menu 6.3

Press the Menu key and select **Camera** → **My album** using navigation keys.

All the picture taken in the **Take a picture** and **Take in modes** are stored in this menu. The latest taken picture comes first. The pictures are classified into **General pictures** and **Mode pictures** and in **All pictures**, you can view all the pictures. With pictures, you can do the following by pressing the left soft key [Options].

▶ **Delete:** Deletes the selected pictures.

#### Note

- ► To clear up the My album, go to **Camera** → **Settings** → **Delete all photos** [Menu 6.4.2].
- Send via MMS: You can send the selected picture via MMS. (Refer to page 32 regarding multimedia message writing.)
- ▶ **Set as wallpaper:** You can set the picture as wallpaper.
- ▶ **Rename:** You can change the name of the selected picture.

▶ Information: You can check the name, resolution, size and date and time of the selected picture.

## **Settings**

Menu 6.4

Press the Menu key and select **Camera** → **Settings** using navigation keys.

- ➤ Auto save: If you set this On, the captured images are automatically saved without displaying the Save menu bar.
- ▶ **Delete all photos:** Use this menu to delete all the pictures. You are asked to confirm this action.

# Fun & tools

Press the menu key ( ) and select **Fun & tools** using the navigation keys.

### **Favourites**

Menu 7.1

In this menu, you can construct your own menu with the menus you use frequently for easy access.

- **1.** After selecting the desired location from menu number 1 to 9, press the left soft key [Add].
- Select the menu you wish to add, then press the left soft key [Add]. The menu is added in the Favourites menu, with the pop-up message, "Added as a favourite menu".

After making up the Favourites menu, in each favourite menu, the following options are available by pressing the left soft key [Options].

- OK: Selects the menu.
- **Change:** You can change the favourite menu with another menu.
- Delete: Deletes the selected favourite menu.
- Delete all: Deletes all the favourite menus.
- **Information:** Displays the route to the favourite menu.

### Games

Menu 7.2

You can enjoy a game on the phone. For further details, use the onscreen instruction or help menu.

- 1. Holloween fever
- 2. Action in life

If you want to apply online functionality in Java Games, you must close the Browser and GPRS functionality manually first. for further information please read see pages 68 to 74.

### Calculator

Menu 7.3

Using this feature, you can use the phone as a calculator. The calculator provides the basic arithmetic functions: addition, subtraction, multiplication and division. (You can enter numbers up to the second decimal place).

### Using the Calculator

- 1. Enter the first number using the numeric keys.
- **2.** Press the corresponding navigation key to select a mathematical function.

#### Note

- ► To erase any mistakes or clear the display, press the key. To include a decimal point, press the key. To include a minus sign, press the key.
- **3.** To calculate the result, press the left soft key [Result].
- **4.** After calculation, press the left soft key [Reset] to return to the menu.

## My folder

Menu 7.4

The downloaded contents through WAP, MMS or EMS are stored in each folder. You can view, delete or control the downloaded contents.

## Picture

(Menu 7.4.1)

Select a picture from the list by pressing the left soft key [View]. Then, you can set it as the wallpaper or send it via multimedia message by pressing the left soft key [Options].

### Sound

(Menu 7.4.2)

You can select a sound from the list. After selecting the desired sound, you can set it as the ring tone, send the

sound via SMS or MMS, using the left soft key [Options].

### Unit converter

Menu 7.5

This converts any measurement from one unit to another. There are 4 types that can be converted into units: Length. Area. Weight and Volume.

- 1. Select one of four unit types by pressing the left soft key [Unit].
- Move to the current unit section by pressing the down navigation key.
- **3.** Select the unit you want to convert using the left/right navigation keys.
- Move to the Convert unit section by pressing the down navigation key.
- **5.** Select the unit you want to convert to, using the left/right navigation keys.
- **6.** Input numbers using the numeric keys. Conversion is calculated automatically.

### Note

You can input a decimal number by pressing the 🐚 kev.

### World time

Menu 7.6

You can check the current time of Greenwich Mean Time (GMT) and 65 major cities around the world, using the left/right navigation keys. The screen shows the city name, current date and time.

To select the time zone in which you are located, proceed as follows:

- Select the city corresponding to your time zone by pressing the left/right navigation keys. The local date and time are displayed.
- If you want to change the time display in standby mode to the selected time, press the left soft key [Set].

#### Note

The time zone setting of each city in World time menu may be affected by network condition.

## Voice recorder

Menu 7.7

You can record a memo. You can record up to 10 voice memos up to a maximum of 20 seconds each. You can play or delete the recorded memo or record new voice memo using the left soft key [Options] key.

### Record

(Menu 7.7.1)

- **1.** Once recording is started, the message 'Recording...' and the remaining time is displayed.
- When you finish recording, press left soft key [Save].

#### Note

- If all memo locations are full, you must delete an old memo before recording a new one.

### View list

(Menu 7.7.2)

The phone shows the voice memo title which you have recorded. You can play back or delete the recorded voice memo.

- ▶ Playback: Plays back the voice memo.
- ▶ Write multimedia message: You can write multimedia messages using the voice memo.
- ▶ **Delete:** Deletes the voice memo.
- ▶ **Delete all:** Allows you to delete all the memos. Press the left soft key [Yes] to confirm.

### Note

▶ In standby mode, you can access this menu by pressing the 

key.

## Memory status

Menu 7.8

You can check the current memory status of each repository: Free memory, Text message, Multimedia message, Inbox, Outbox, Drafts, Multimedia templates, Messages in SIM, Push message, Voice memo, Picture, Sound, Applications and you can go to each repository to manage it.

## Internet

You can access various WAP (Wireless Application Protocol) services such as banking, news, weather reports and flight information. These services are specially designed for mobile phones and they are maintained by WAP service providers. Check the availability of WAP services, pricing and tariffs with your network operator and/or the service provider whose service you wish to use. Service providers will also give you instructions on how to use their services. Once connected, the homepage is displayed. The content depends on the service provider. To exit the browser at any time, press the ( ) key. The phone will return to the standby mode.

### Navigating with the WAP browser

You can surf the Internet using either the phone keys or the WAP browser menu.

### Using the phone keys

When surfing the Internet, the phone keys function differently to phone mode.

| Key | Description                           |
|-----|---------------------------------------|
|     | Scrolls each line of the content area |
|     | Returns to the previous page          |
|     | Selects options and confirms actions  |

### Using the WAP browser menu

There are various menu options available when surfing the Mobile Web.

#### Note

▶ The WAP browser menus may vary, depending on your browser version. Using the WAP services leads to costs. For details please contact your network operator.

### Home

Menu 8.1

Connects to a homepage. The homepage will be the site which is defined in the activated profile. It will be defined by the service provider if you have not defined it in the activated profile.

## **Bookmarks**

Menu 8.2

This menu allows you to store the URL of favourite web pages for easy access at a later time. Your phone has several pre-installed T-Mobile bookmarks. These pre-installed bookmarks cannot be deleted.

### To create a bookmark

- 1. Press the left soft key [Options].
- 2. Select Add new.

- **3.** After entering the desired URL and title, press the
- **\* Tip:** Use the key **⋄** and **⋄** key to enter symbols. To enter ".", press **⋄** .

After selecting a desired bookmark, the following options are available.

- ▶ Connect : Connects to the selected bookmark.
- ▶ Add new: Select this to create a new bookmark.
- ▶ Edit: You can edit the URL and/or the title of the selected bookmark.

Delete all: Deletes all the bookmarks.

### **Profiles**

Menu 8.3

A profile is the network information used to connect to the Internet.

#### T-Mobile Internet

This profile is set as default, which connects to the server via WAP 2.0.

The profile has the following submenu's.

#### ► Activate

Activates the selected profile.

### **▶** Settings

Use this to edit and change WAP settings for the selected profile.

### - Homepage

This setting allows you to enter the address (URL) of a site you want to use as homepage. You do not need to type http:// at the front of each URL as the WAP Browser will automatically add it.

#### - Bearer

You can set the bearer data service.

- Data
- GPRS

### - Data settings

Appears only if you select Data Settings as a Bearer/service.

**IP address:** Enter the IP address of the WAP gateway you want.

**Dial number:** Enter the telephone number to dial to access your WAP gateway.

**User ID:** The users identity for your dial-up server (and NOT the WAP gateway).

**Password:** The password required by your dial-up server (and NOT the WAP gateway) to identify you.

**Call type:** Select the type of data call: Analogue of Digital (ISDN)

**Call speed:** The speed of your data connection; 9600 or 14400

**Linger time:** You need to enter timeout period. After entering that, the WAP navigation service will be unavailable if any data is not input or transferred.

### - GPRS settings

The service settings are only available when GPRS is chosen as a bearer service.

**IP address:** Input the IP address of the WAP gateway you access.

**APN:** Input the APN of the GPRS.

 $\label{prop:local_prop_server} \textbf{User ID:} \ \text{The users identify for your APN server.}$ 

**Password:** The password required by your APN server.

### - Connection type

The options for connection type are Temporary or Continuous and depend on the gateway you are using.

#### Continuous

A confirmed delivery mechanism but generates more network traffic.

### **Temporary**

A non-confirmed (connectionless) service.

#### HTTP

Connecting Clients to Server directly in HTTP

### - Proxy settings

**IP address :** Input the IP address of the Proxy server you access.

Port: Input the Proxy Port

### - DNS settings

Insert the primary and secondary DNS if required by the network operator.

### Primary server

Input the IP address of the primary DNS server you access.

### Secondary server

Input the IP address of the secondary DNS server you access.

### - Secure settings

According to the used gateway port, you can choose this option as On or Off.

### - Display image

You can select whether images on WAP cards are displayed or not.

#### ▶ Rename

You can change the profile name.

#### ▶ Add new

You can add a new profile.

## Go to URL

Menu 8.4

You can connect directly to the site you want. After entering a specific URL, press the  $\widehat{\ }$  .

## Allow cache

Menu 8.5

The information or services you have accessed are saved in the cache memory of the phone.

### Clear cache

(Menu 8.5.1)

Removes all context saved in cache.

### Check cache

(Menu 8.5.2)

Set a value whether a connection attempt is made through cache or not.

#### Note

▶ A cache is a buffer memory, which is used to save data temporarily.

## Cookies settings

Menu 8.6

The information or services you have accessed are saved in the cache memory of the phone.

### Clear cookies

(Menu 8.6.1)

Removes all context saved in cookie.

## Check cookies

(Menu 8.6.2)

Check whether a cookie is used or not.

## Security certification

Menu 8.7

A list of the available certification is shown.

### **▶** Authority

You can see the list of authority certificates that have been stored in your phone.

### **▶** Personal

You can see the list of personal certificates that have been stored in your phone.

## Reset profiles

Menu 8-8

You can reset profiles to return to original settings.

### **Browser version**

Menu 8-9

The WAP browser version is displayed.

# Java

JavaTM, is a technology developed by Sun Microsystems. Similar to the way you would download the Java Applet using the standard MS Internet Explorer browser, Java MIDlets can be downloaded using the WAP enabled phone. Depending on the service provider, all Java based programs such as Java games can be downloaded and run on a phone. Once downloaded, the Java program can be viewed in the Games & Apps menu where you can select, execute, or delete. The Java program files saved in the phone are in JAD or JAR format.

## **Applications**

Menu 9.1

Scroll to an application and select Menu.

- 1. Move: You can select a folder which you want.
- 2. About: Shows Java MIDP information.
- Info: Displays information about the selected MIDlet.
- 4. Remove: Deletes the selected MIDlet.
- Update: Accesses the server and updates the selected MIDlet.

- Options: Some Java applications may require a data connection to be made. Select this to set the connecting options.
- **7. Rename**: You can rename the application.
- **8. Exit:** Exits from Applications.

#### Note

- The JAR file is a compressed format of the Java program and the JAD file is a description file that includes all detailed information. From the network, prior to download, you can view all detailed file descriptions from the JAD file.
- While being based on a standard language (J2ME), not all Java applications are compatible with all handsets on sale in so far as specific libraries may be used for a telephone model. The software may be blocked or switch itself on when Java applications not specifically developed for the phone is downloaded. We would like to point out that these problems are caused by incompatible applications and are not a product fault.

### Caution!

Only J2ME (Java 2 Micro Edition) based programs will run in a phone environment. The J2SE (Java 2 Standard Edition) based programs will only run in a PC environment.

## **Profiles**

Menu 9.2

Some Java applications may require a network connection to operate, for example, multiplayer games. You can set up to 5 profiles and activate the desired one. This is similar to wap profile setting. Refer to wap profiles when you set this.

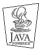

 $\mathsf{JAVA}^\mathsf{TM}$  is a trademark of Sun Microsystems, Inc.

## Accessories

There are a variety of accessories available for your mobile phone. You can select these according to your personal communication requirements. Consult your local dealer for availability.

### Battery pack

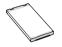

## **Travel Adapter**

This charger allows you to charge the battery while away from home or your office.

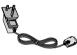

### Headset

Allows hands-free operation. Includes earpiece and microphone.

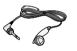

#### Note

- Always use genuine LG accessories. Failure to do so may invalidate your warranty.
- Accessories may vary in different regions; please check with our regional service company or agent for further enquiries.

# Technical data

### General

Product name: B2100

**System:** GSM 900 / DCS 1800 / PCS 1900

## Ambient temperatures

**Max:** +55°C **Min:** -10°C

## Storage

**SMS/MMS(#):** Yes SMS (200) MMS (100)

## **Battery**

**Standby:** approx. 200 hours **Talk time:** approx. 120 minutes